### <span id="page-0-0"></span>RANCANG BANGUN NETWORK ATTACHED STORAGE (NAS) SERVER BERBASIS RASPBERRY PI MENGGUNAKAN HARDISK EKSTERNAL DI POLITEKNIK PENERBANGAN SURABAYA

**TUGAS AKHIR** 

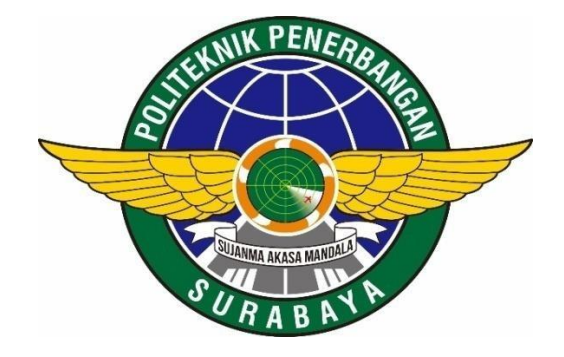

Oleh :

**FAIZAL ALAUDDIN NIT.30218008** 

### PROGRAM STUDI DIPLOMA 3 TEKNIK NAVIGASI UDARA POLITEKNIK PENERBANGAN SURABAYA 2021

### **RANCANG BANGUN NETWORK ATTACHED STORAGE (NAS) SERVER BERBASIS RASPBERRY PI MENGGUNAKAN HARDISK EKSTERNAL DI POLITEKNIK PENERBANGAN SURABAYA**

### **TUGAS AKHIR**

Diajukan Sebagai Salah Satu Untuk Mendapatkan Gelar Ahli Madya (A.Md.) pada Program Studi Diploma 3 Teknik Navigasi Udara

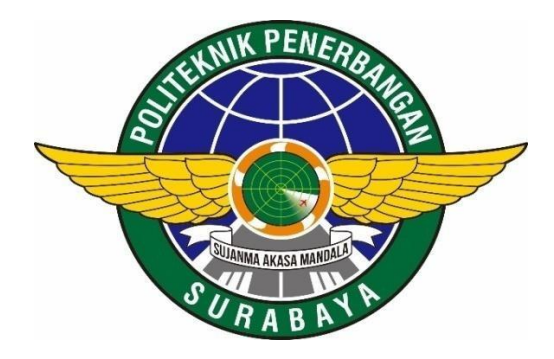

**Oleh :** 

**FAIZAL ALAUDDIN NIT.30218008** 

# **PROGRAM STUDI DIPLOMA 3 TEKNIK NAVIGASI UDARA POLITEKNIK PENERBANGAN SURABAYA 2021**

#### **LEMBAR PERSETUJUAN**

### <span id="page-2-0"></span>RANCANG BANGUN NETWORK ATTACHED STORAGE (NAS) SERVER BERBASIS RASPBERRY PI MENGGUNAKAN HARDISK EKSTERNAL DI POLITEKNIK PENERBANGAN SURABAYA

Oleh : Faizal Alauddin NIT. 30218008

Disetujui untuk diujikan pada : Surabaya, Agustus 2021

Pembimbing I : TOTOK WARSITO,S.SiT,MM NIP. 195703161977031001

Pembimbing II : TEGUH IMAM SUHARTO, MT NIP. 199109132015031003

#### **LEMBAR PENGESAHAN**

### <span id="page-3-0"></span>RANCANG BANGUN NETWORK ATTACHED STORAGE (NAS) SERVER BERBASIS RASPBERRY PI MENGGUNAKAN HARDISK EKSTERNAL DI POLITEKNIK PENERBANGAN SURABAYA

### Oleh : Faizal Alauddin NIT. 30218008

Telah dipertahankan dan dinyatakan lulus pada Ujian Tugas Akhir Program Pendidikan Diploma 3 Teknik Navigasi Udara Politeknik Penerbangan Surabaya Pada tanggal :

Agustus 2021

#### Panitia Penguji :

- 1. Ketua : Dr.YUYUN SUPRAPTO, S.SiT, MM NIP. 198201072005022001
- 2. Sekretaris : SUWITO, ST, MT NIP. 19810105 200501 1 004
- 3. Anggota : TOTOK WARSITO, S.SiT, MM NIP. 195703161977031001

Ketua Program Studi D3 Teknik Navigasi Udara

W

NYARIS PAMBUDIYATNO,S.SiT,M.MTr. NIP. 198205252005021001

#### **ABSTRAK**

### <span id="page-4-0"></span>RANCANG BANGUN NETWORK ATTACHED STORAGE (NAS) SERVER BERBASIS RASPBERRY PI MENGGUNAKAN HARDISK EKSTERNAL DI POLITEKNIK PENERBANGAN SURABAYA

#### Oleh :

### Faizal Alauddin 30218008

Perkembangan teknologi informasi sekarang ini berkembang sangat pesat. Terutama pada penggunaan komputer dan gadget untuk mengakses dan berbagi data merupakan hal yang dijumpai pada kehidupan sehari-hari. Jumlah pengguna dan data-data yang terus meningkat berdampak pada kebutuhan penyimpanan data. Dalam berbagi data kita masih sering menggunakan media flashdisk atau email yang terbatasi oleh ukuran data tersebut. Untuk itu dibangun NAS (Network Attached Storage) server untuk melayani kebutuhan berkas data yang dapat diakses melalui jaringan area lokal secara terpusat agar mempermudah user dalam mengakses data yang sedang dicari.

Dalam rancangan alat NAS server membutuhkan Raspberry Pi, Router dan Hardisk Eksternal sebagai media penyimpanan. Untuk topologi jaringan yang digunakan WLAN dari NAS server, tahap instalasi dan konfigurasi software yang dibutuhkan untuk NAS server, dan untuk pelayanan file dapat diakses dalam satu jaringan menggunakan sistem operasi Samba untuk dapat mengakses hardisk yang terhubung pada jaringan lokal. Dalam Uji coba peralatan didapatkan hasil bahwa jika menggunakan kabel LAN lebih bagus daripada melalui Wireless.

**Kata kunci** *: NAS server; Samba; Raspberry Pi; WLAN;Wireless*

#### **ABSTRACT**

#### <span id="page-5-0"></span>DESIGN OF NETWORK ATTACHED STORAGE (NAS) SERVER BASED ON RASPBERRY PI USING EXTERNAL HARDISK

#### Oleh :

#### Faizal Alauddin 30218008

*The development of information technology is now growing very rapidly. Especially on the use of computers and gadgets to access and share data is something that is found in everyday life. The number of users and data that continues to increase has an impact on data storage needs. In sharing data we still often use flash media or email which is limited by the size of the data. For this reason, a NAS (Network Attached Storage) server was built to serve the needs of data files that can be accessed through a centralized local area network to make it easier for users to access the data they are looking for.*

*In the design of the NAS server device requires a Raspberry Pi, Router and External Hard Drive as storage media. For the network topology used WLAN from the NAS server, the installation and configuration stages of the software needed for the NAS server, and for file services can be accessed in one network using the Samba operating system to be able to access the hard drive connected to the local network. In testing the equipment, it was found that using a LAN cable is better than going through Wireless.*

*Keyword : NAS server; Samba; Raspberry Pi; WLAN;Wireless*

# PERNYATAAN KEASLIAN DAN HAK CIPTA

<span id="page-6-0"></span>Saya yang bertanda tangan di bawah ini :

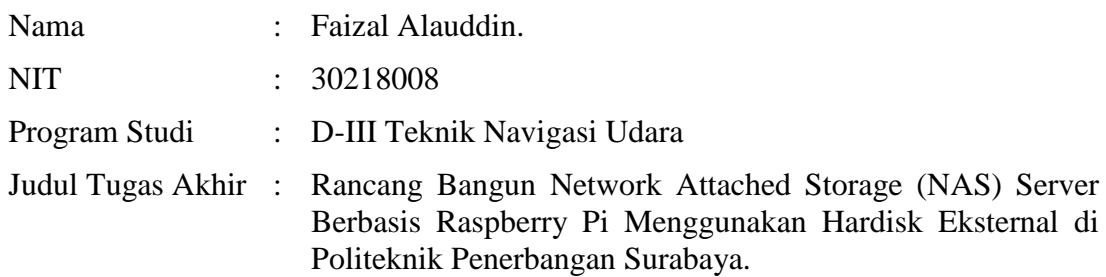

dengan ini menyatakan bahwa :

- 1. Tugas Akhir ini merupakan karya asli dan belum pernah diajukan untuk mendapatkan gelar akademik, baik di Politeknik Penerbangan Surabaya maupun di Perguruan Tinggi lain, serta dipublikasikan, kecuali secara tertulis dengan jelas dicantumkan sebagai acuan dalam naskah dengan disebutkan nama pengarang dan dicantumkan dalam daftar pustaka.
- 2. Demi pengembangan ilmu pengetahuan, menyetujui untuk memberikan Hak Bebas Royalti Non Eksklusif (*Non-Exclusive Royalty-Free Right*) kepada Politeknik Penerbangan Surabaya beserta perangkat yang ada (jika diperlukan). Dengan hak ini, Politeknik Penerbangan Surabaya berhak menyimpan, mengalihmedia/formatkan, mengelola dalam bentuk pangkalan data (*database*), merawat, dan mempublikasikan tugas akhir saya dengan tetap mencantumkan nama saya sebagai penulis/pencipta dan sebagai pemilik Hak Cipta.

Demikian pernyataan ini saya buat dengan sebenarnya. Apabila di kemudian hari terdapat penyimpangan dan ketidakbenaran, maka saya bersedia menerima sanksi akademik berupa pencabutan gelar yang telah diperoleh, serta sanksi lainnya sesuai dengan norma yang berlaku di Politeknik Penerbangan Surabaya.

> Surabaya,12 Agustus 2021 Yang membuat pernyataan

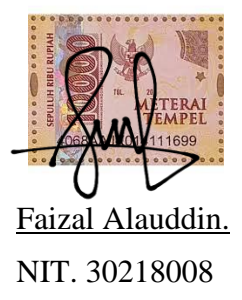

# **MOTTO** "Sedikit lebih beda lebik baik, daripada sedikit lebih baik."

### **KATA PENGANTAR**

<span id="page-8-0"></span>Puji syukur senantiasa penulis panjatkan kepada Allah SWT atas segala rahmat-Nya yang telah diberikan kepada penulis sehingga penulis dapat menyelesaikan laporan Tugas Akhir yang berjudul "RANCANG BANGUN NETWORK ATTACHED STORAGE (NAS) SERVER BERBASIS RASPBERRY PI MENGGUNAKAN HARDISK EKSTERNAL DI POLITEKNIK PENERBANGAN SURABAYA" yang merupakan salah satu syarat untuk menyelesaikan pendidikan di Politeknik Penerbangan Surabaya dan memperoleh Gelar Ahli Madya (A.Md.).

Dalam menyelesaikan penulisan Tugas Akhir ini penulis banyak mendapat bantuan dari berbagai pihak baik moral maupun materi. Oleh karena itu penulis mengucapkan terima kasih dan penghargaan setinggi – tingginya kepada :

- 1. **Allah SWT**, karena dengan rahmat dan hidayah-Nya penulis dapat menyelesaikan Tugas Akhir ini.
- 2. **Orang Tua dan Saudara – Saudara** saya tercipta yang telah memberikan dorongan dan bantuan baik moral maupun materi sehingga penulis dapat menempuh dan menyelesaikan penulisan laporan Tugas Akhir.
- 3. **Bapak M. Andra Adityawarman,ST, MT** selaku Direktur Akademi Politeknik Penerbangan Surabaya.
- 4. **Bapak Nyaris Pambudiyantno S.SiT, M.MTr** selaku Ketua Program Studi Teknik Telekomunikasi dan Navigasi Udara.
- 5. **Bapak Totok Warsito,S.SiT, MM** selaku Dosen Pembimbing 1 yang selalu memberi dukungan dalam menyelesaikan Tugas Akhir ini.
- 6. **Bapak Teguh Imam Suharto, MT,** selaku Dosen Pembimbing 2 yang selalu memberi bimbingan dan arahan kepada penulis.
- 7. **Para Dosen, Instruktur dan Pengasuh Taruna** Politeknik Penerbangan Surabaya.
- 8. **Rekan – Rekan** seperjuangan Teknik Navigasi Udara angkatan XI dan semua pihak yang terlibat namun tidak dapat penulis sebutkan satu persatu atas bantuan dan dukungannya.

Penulis menyadari bahwa penelitian ini masih jauh dari sempurna, maka dari itu penulis mengharapkan saran dan kritik yang dapat membangun dari semua pihak agar dapat membantu untuk menjadikan penulisan Tugas Akhir selanjutnya lebih baik.

Malang, Agustus 2021

Faizal Alauddin

# **DAFTAR ISI**

<span id="page-9-0"></span>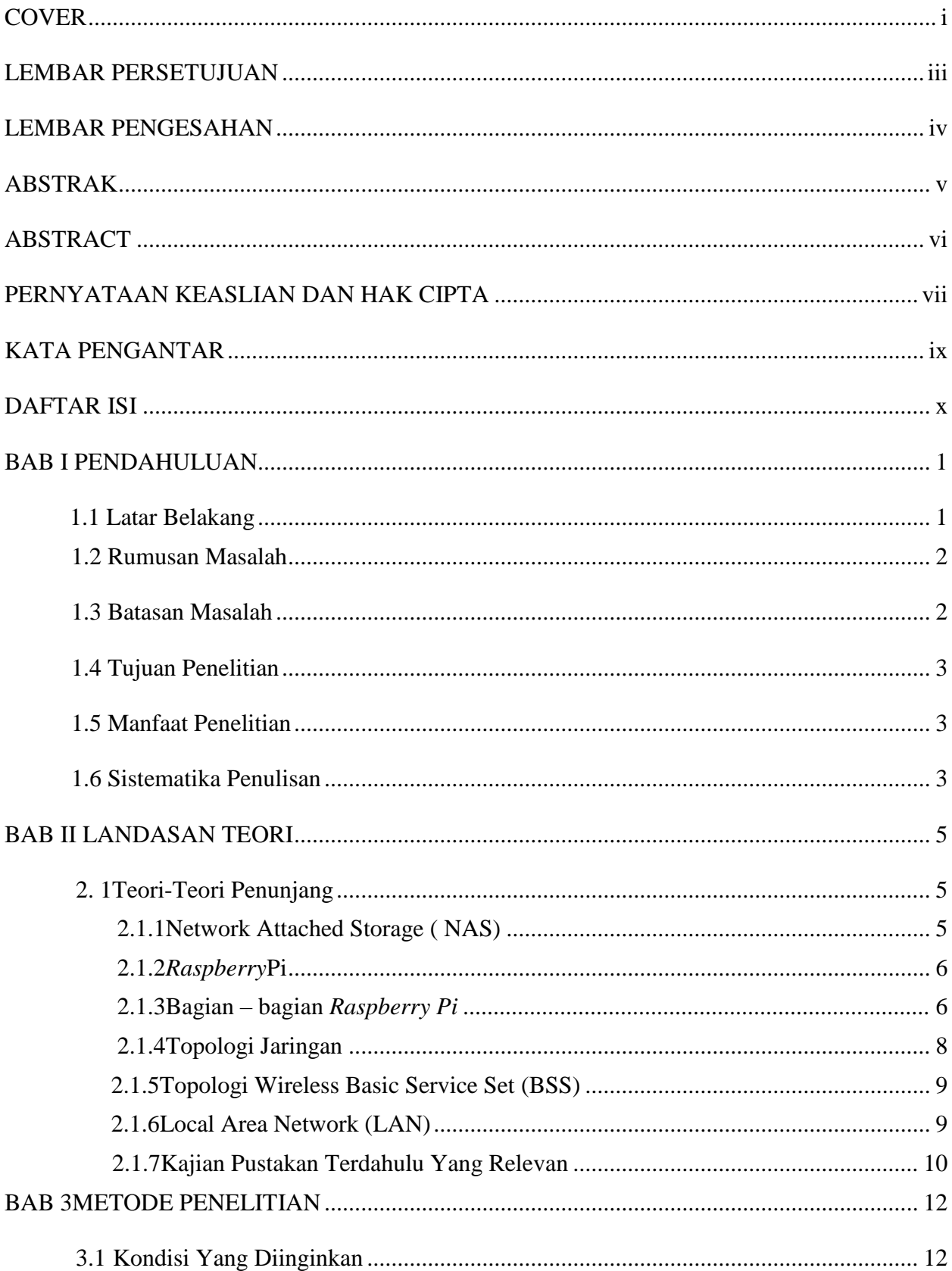

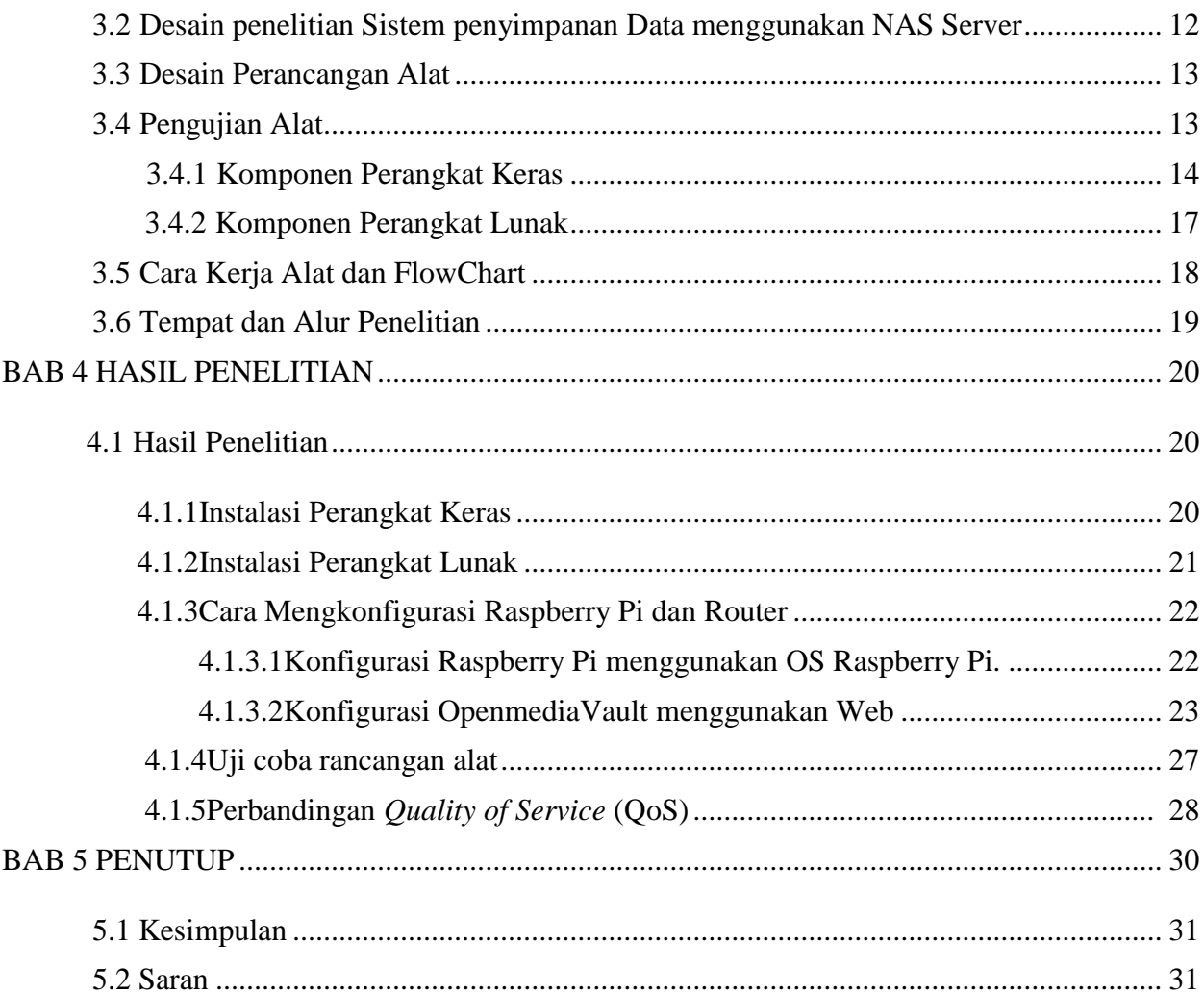

### **DAFTAR GAMBAR**

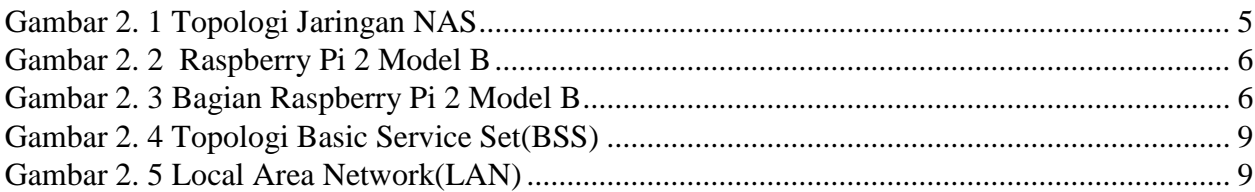

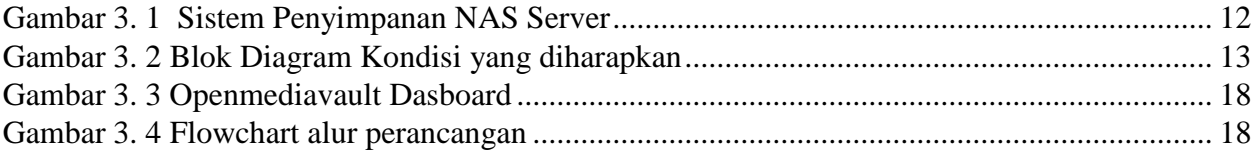

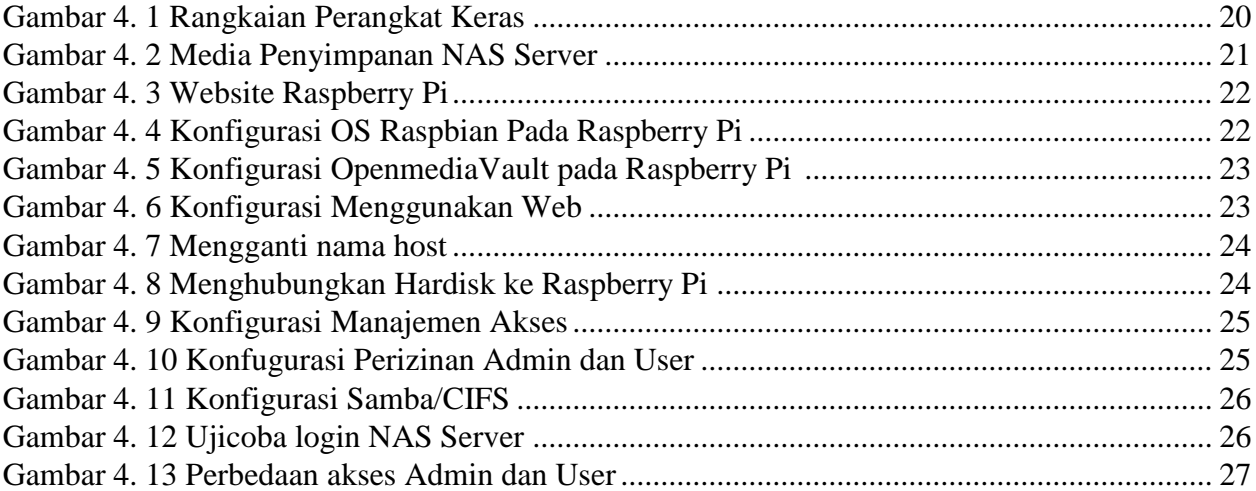

### **DAFTAR TABEL**

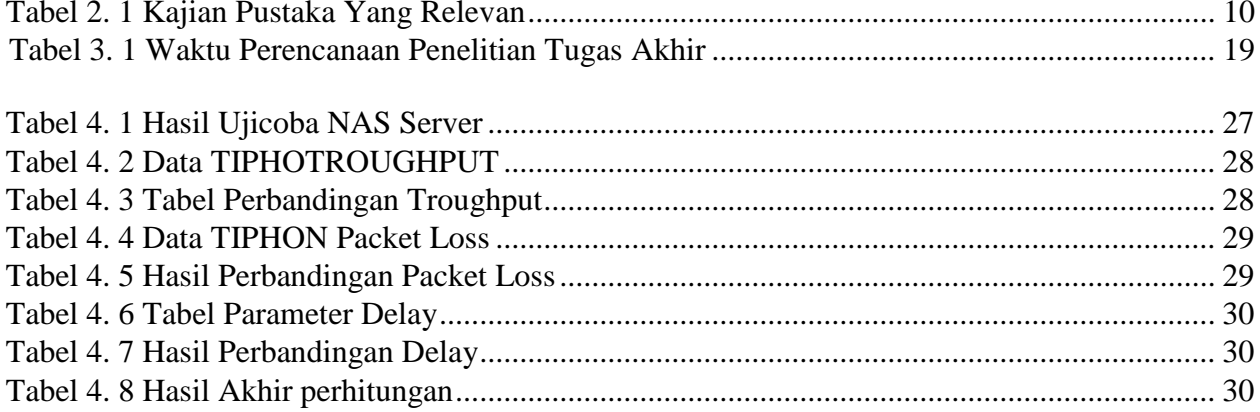

## **DAFTAR LAMPIRAN**

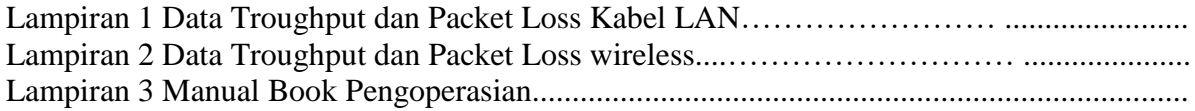

### **DAFTAR PUSTAKA**

[1] Cosmas Eko Syharyanto,"Perancangan Netwok Attached Storage (NAS) Menggunakan Raspberry Pi Untuk Usaha Mikro Kecil dan Menengah (UMKM)", Jurusan Teknik Informatika, Fakultas Komunikasi dan Informatika, Universitas Putera Batam,2020

[2] Titis Indra Suhadi,"Pembuatan Network Attached Storage Menggunakan Freenas dan Konfigurasi Redundant Array Of Independent Disk", Jurusan Ilmu Komputer , Fakultas Ilmu Komputer, Universitas Gunadarma,2017

[3] Miftahul Jannah,"Rancang Bangun Network Attached Storage (NAS) Pada Raspberry Pi Untuk Penyimpanan Data Terpusat Berbasis WLAN", Jurusan Ilmu Komputer, Fakultas Ilmu Komputer, Universitas Gunadarma,2015

[4]R.M.Nasrul Halim,"Penerapan Network Attached Storage (NAS) Berbasis Raspberry Pi Di LP3SDM Azra Palembang", Jurusan Ilmu Komputer, Fakultas Ilmu Komputer, Universitas Bina Darma Palembang,2019

[5] Anggita Wisnu Wardhana, "Analisa Quality Of Service (QoS) Jaringan Internet Berbasis Wireless Lan Pada Layanan Indihome", Jurusan Teknik Informatika, Universitas Halu Oleo Kendari,2017.

[6]Sujalwo,"Manajemen Jaringan Komputer dengan Menggunakan Mikrotik Router",Jurusan Teknik Elektro, Fakultas Teknik, Universitas Muhammadiyah Surakarta,2011

[7]Academia. "*Raspberry Pi*" diakses pada tanggal 10 Maret 2021 melalui [https://academia.edu](https://academia.edu/)

- [8]Mikrotik.Id. "*Openmediavault Pengertian" ,*diakses pada tanggal 19 Maret 2021 melalui https://www.mikrotik.id/
- [9]Seagate. "*Apa itu NAS (Network Attached Storage)".* diakses pada tanggal 11 Maret 2021 melalui<https://www.seagate.com/>
- [10]OpenmediaVault."OpenmediaVault server". Diakses pada tanggal 17 Mei 2021 melalui [https://www.openmediavault.org](https://www.openmediavault.org/)
- [11]Maxmanroe."Apa itu Router". Diakses pada tanggal 17 Mei 2021 melalui https://www.maxmanroe.com
- [12]Wikipedia. "*Laptop"* diakses pada tanggal 11 maret 2021 mealui <https://id.wikipedia.org/>
- [13] Wikipedia. "*Penyimpanan Jaringan Terlampir"* diakses pada tanggal 12 maret 2021 melalui<https://id.wikipedia.org/>

# **LAMPIRAN1** PERHITUNGAN QOS PADA WIRELESS

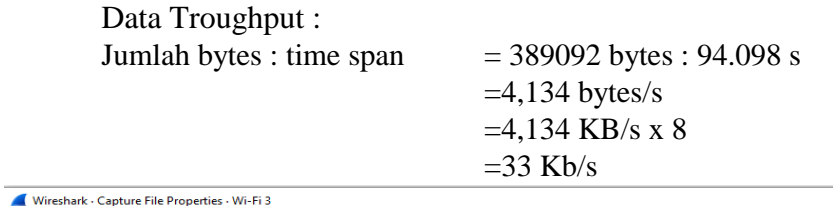

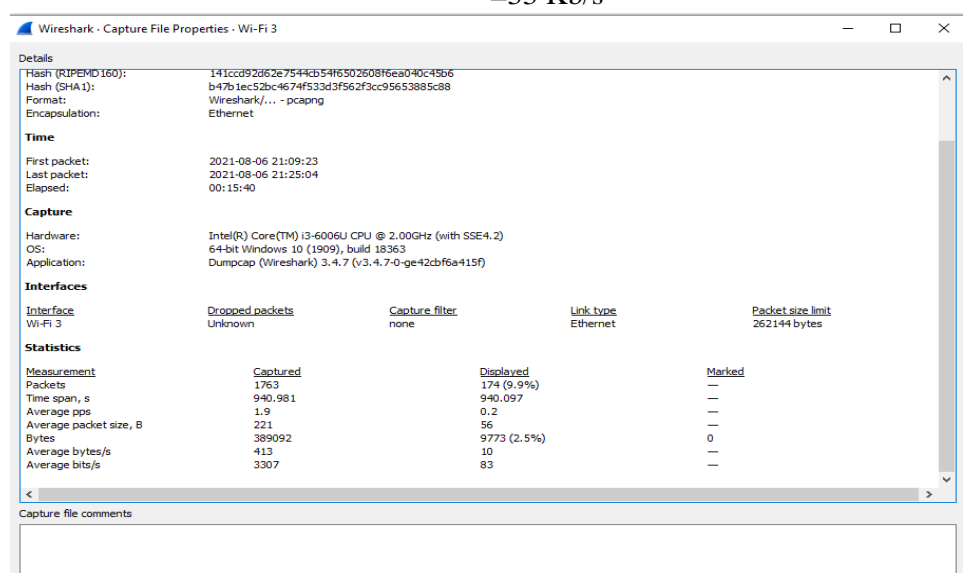

Data packet loss :

```
= ((Paket dikirim – paket diterima) / paket dikirim) x 100
=((1763 – 1589) / 1763)x 100
=(174/1763) \times 100=9,869
```
**LAMPIRAN 2** PERHITUNGAN QoS PADA KABEL LAN

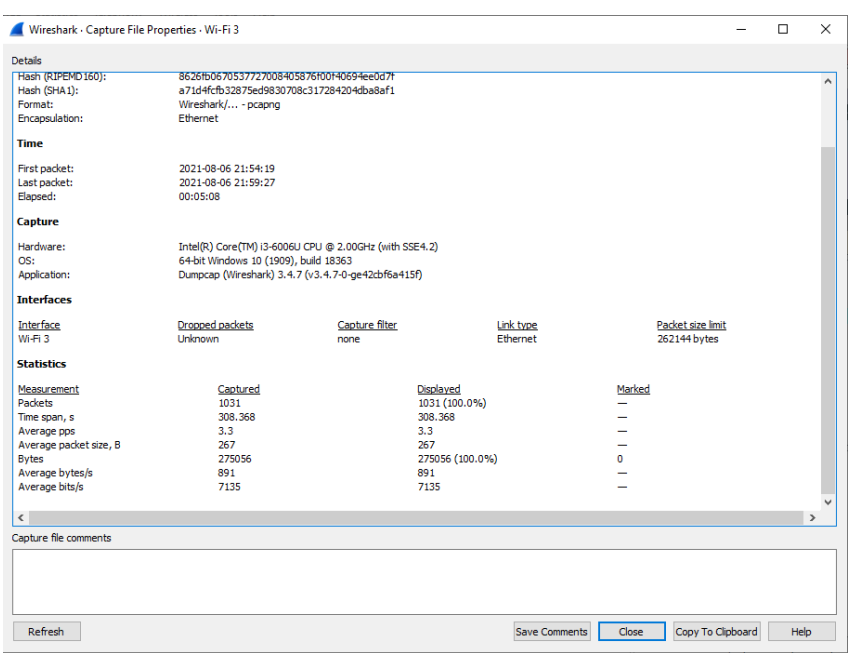

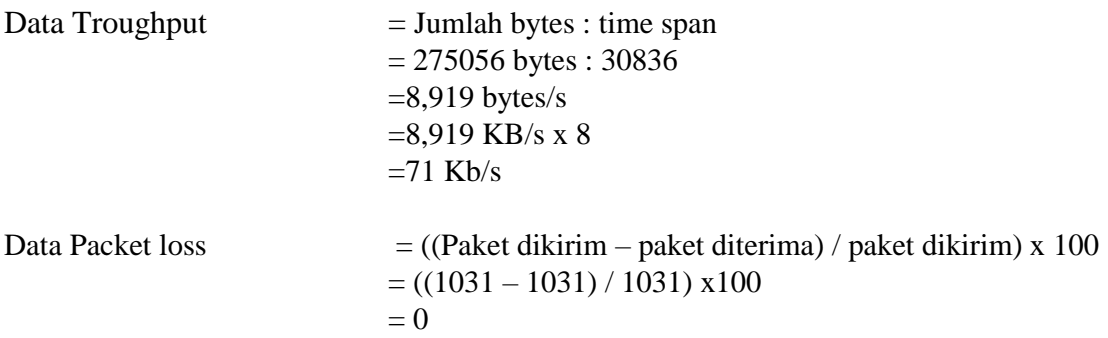

LAMPIRAN 3 MANUAL BOOK PENGOPERASIAN

# **MANUAL BOOK**

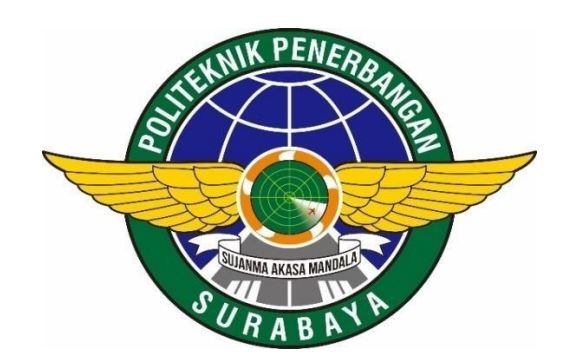

# PENGUNAAN NAS SERVER BERBASIS RASPBERRY PI

### PENJELASAN UMUM

Dalam Manual Book ini akan dijelaskan mengenai tata cara serta prosedur penggunaan untuk menjalankan NAS server berbasis raspberry pi. Dengan bantuan software OpenmediaVault yang memudahkan admin dalam konfigurasi NAS server.

Di dalam manual book ini terdapat panduan dalam konfugrasi NAS server dari sisi admin, panduan cara login pada aplikasi di gadeget maupun di komputer. Dengan menggunakan software OpenmediaVault kita dapat menambah storage sebagai media penyimpanan, panduan konfigurasi user dan admin, panduan manajemen akses NAS server dan panduan cara konfigurasi *sharing folder*.

### PENGOPERASIAN ALAT

- 1. Panduan mengakses NAS server
	- Akses menggunakan Komputer
		- Pastikan bahwa wifi yang sedang digunakan komputer adalah wifi yang terhubung pada NAS server.
		- Buka *FileExplorer*
		- Tekan pada *Network*
		- Pilih perangkat **Raspberry Pi**
		- Selanjutnya anda akan diminta memasukkan username dan password.
		- Masukkan **Username** dan **password** dari akun yang sudah ditambahkan oleh admin.

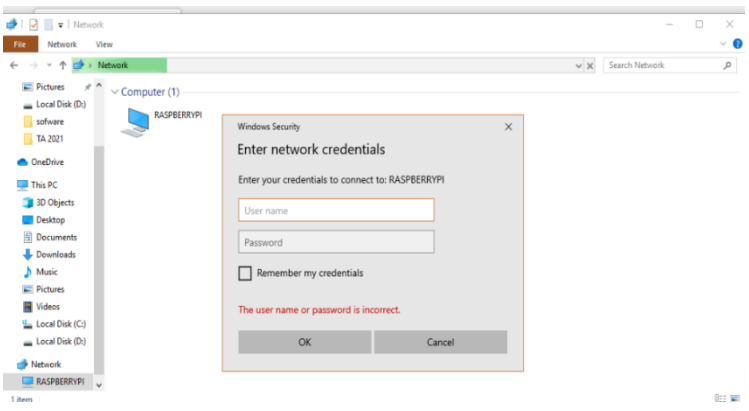

- Pilih folder yang akan anda akses dalam NAS server.
- Akses menggunakan Gadget/smartphone
	- Pastikan bahwa wifi yang sedang digunakan smartphone adalah wifi yang terhubung pada NAS server.
	- Unduh software tambahan untuk bisa akses NAS server yaitu **AndSMB**

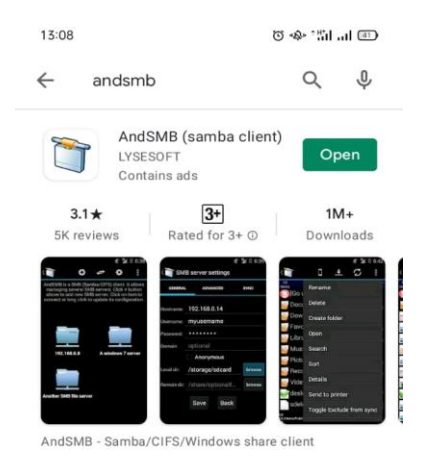

- Selanjutnya buka software AndSMB
- Tekan tombol (+) tambahkan jaringan baru ke smartphone anda

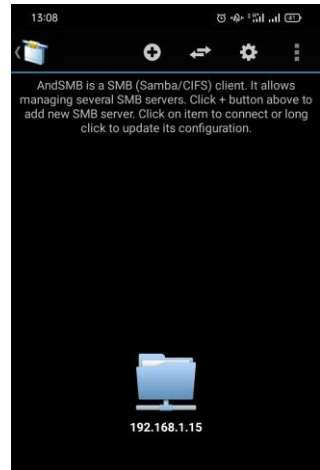

- Masukkan Hostname dan Domain Raspberry Pi
- Masukkan **Username** dan **Password** dari akun yang sudah ditambahkan oleh admin.

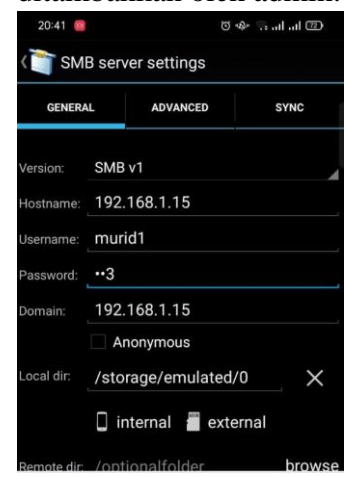

- Pada jendela **Save** klik **Ok**
- Selanjutnya pilih folder yang akan anda akses dalam NAS server
- 2. Panduan menambahkan user dalam akses NAS server
	- Buka web openmediaVault dengan memasukkan IP address Raspberry Pi sebagai NAS Server.
	- Login pada web dengan memasukkan "admin" sebagai username dan "openmediavault" sebagai password

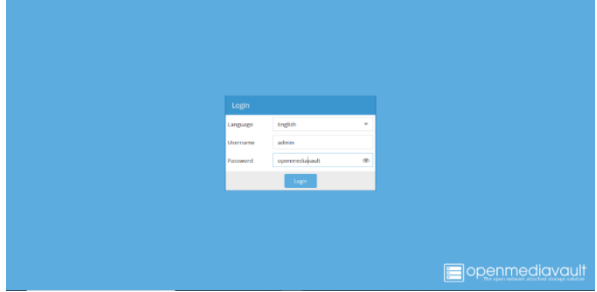

- Setelah berhasil login,anda akan ditampilkan dasboard dari OpenmediaVault
- Klik pada menu **Access Right Management** selanjutnya pilih menu **User**
- Tekan tombol **Add**, lalu masukkan nama **username**, **password** serta email user jika diperlukan. Klik **Save** untuk menyimpan akun

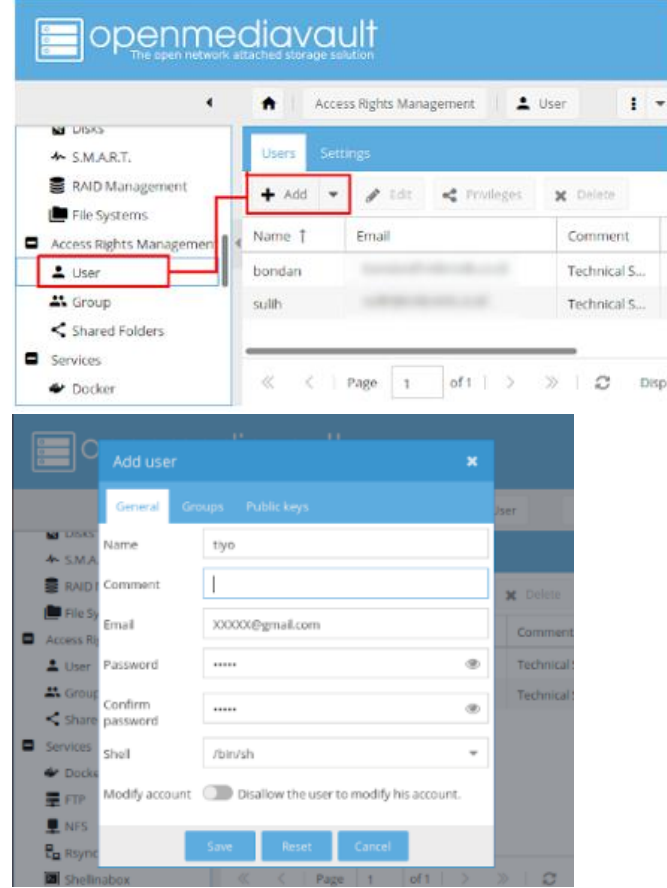

- 3. Panduan menambahkan storage NAS server
	- Sambungkan hardisk eksternal pada port usb di Raspberr Pi yang akan digunakan server storage.

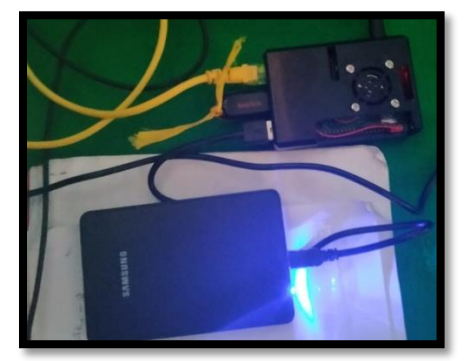

- Login pada web dengan memasukkan "admin" sebagai username dan "openmediavault" sebagai password
- Klik menu **Storage**, selanjutnya pilih **Disks** dan klik hardisk yang akan kita gunakan.

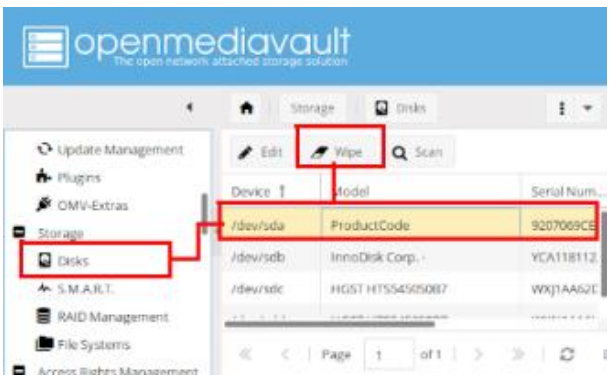

- Selanjut nya kita klik **Wipe** agar storage dalam keadaan kosong sepenuhnya. Tidak ada file ataupun virus di hardisk tersebut.
- Klik **Yes** untuk konfirmasi kegiatan Wipe atau reset ulang.
- Klik **Quick** pada jendela **wiping method** dan **Close** jika sudah berhasil.
- Selanjutnya pada **Storage**, pilih **File Systems** dan tekan **Create**

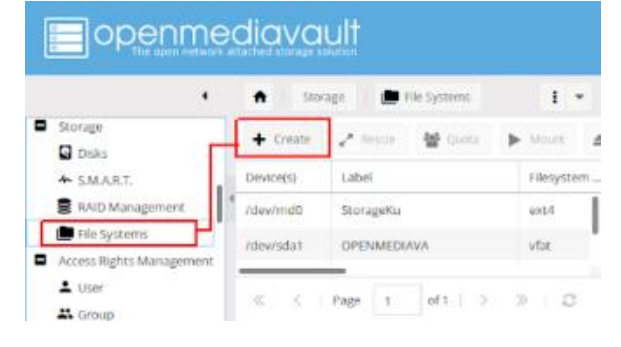

Pilih storage yang sebelumnya sudah dilakukan wiping

- Berikan label nama dan file system yang digunakan.
- Selanjutnya klik **Yes** untuk konfirmasi dan **Close** jika sudah berhasil.
- Langkah terakhir pilih storage yang terbaru anda tambahkan lali klik **Mount.**

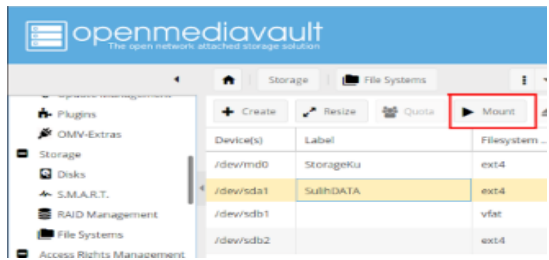

- Klik Apply untuk konfirmasi dan Yes jika sudah berhasil.
- Jika berhasil maka pada tampilan storage akan ada Yes untuk Mounted dan Status Online.
- 4. Panduan Manajemen akses NAS server
	- Login pada web dengan memasukkan "admin" sebagai username dan "openmediavault" sebagai password
	- Klik menu **Access Right Management** lalu pilih **Shared Folder**
	- Klik **Add** untuk menambahkan folder yang dapat diakses

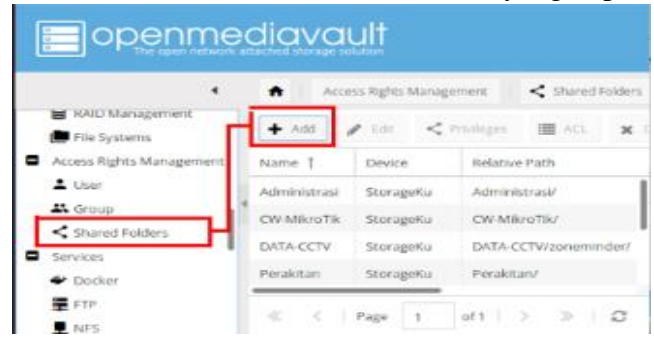

- Berikan Label nama, Pilih **Device** dan konfigurasi akses pada menu **Permission**. Kita dapat mengatur untuk **Read/write** jika ingin bisa mengunduh dan menghapus file. **Read Only** untuk hanya bisa melihat file.
- Setelah selesai konfigurasi Klik **Save**

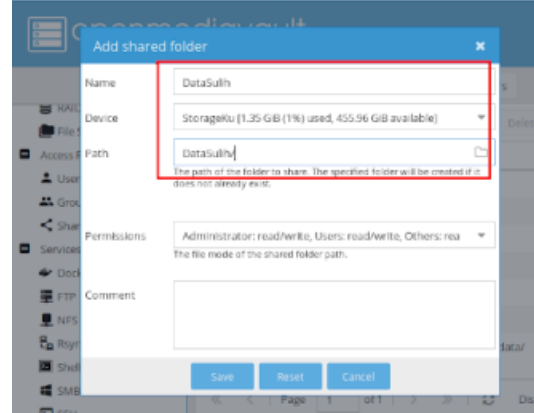

- Klik **Apply** untuk konfirmasi perubahan lalu **Yes**
- Selanjutnya klik menu **Services**, pilih **SMB/CIFS**
- Klik **Enable** agar folder bisa dibagikan/diakses oleh user
- Klik **Save** dan **Apply** untuk konfirmasi perubahan

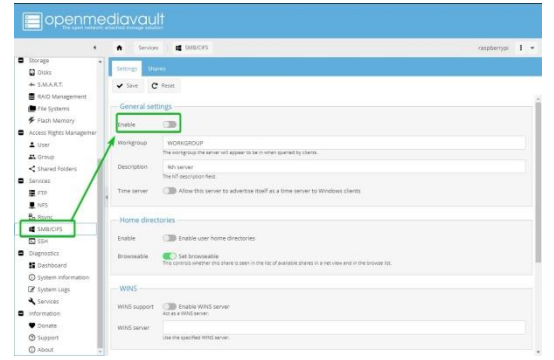

- Selanjutnya tetap pada menu **SMB/CIFS** pilih **Shared** lalu **Add**
- Akan muncul jendela Konfigurasi, klik **Enable**, pilih **shared folder**, untuk menu Public kita pilih **Guest Allowed** artinya hanya orang yang mempunyai akses yang diizinkan

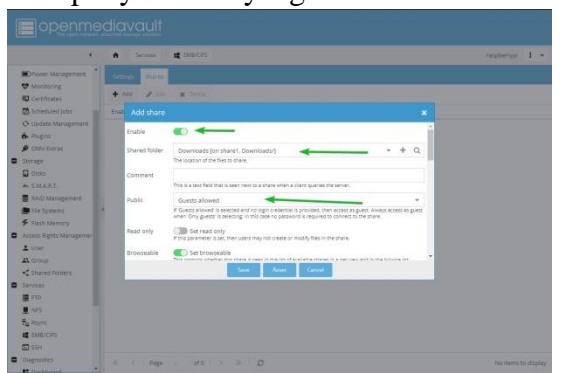

Klik **Apply** untuk konfirmasi dan **Yes** jika sudah berhasil.

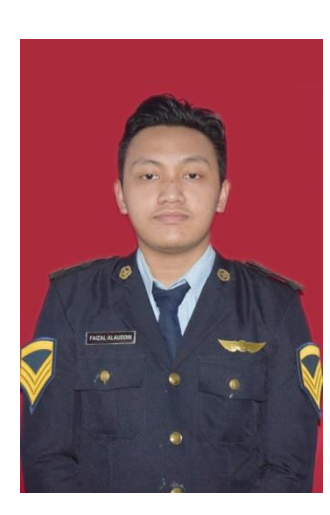

# **RIWAYAT HIDUP**

**FAIZAL ALAUDDIN,** Lahir di Malang, 27 Juli 1998. Anak tunggal dari Bapak Yadin Iwan dan Ibu Rini Dwiyanti Bertempat tinggal di Desa Pronojiwo Kec Pronojiwo Kabupaten Lumajang. Memulai Sekolah Dasar di SD Tempursari 01 lulus tahun 2010. Melanjutkan Sekolah Menengah Pertama di SMPN 01 Tempursari Lulus pada tahun 2013. Dan melanjutkan Sekolah Menengah Atas di SMAN 06 Malang, Lulusan pada tahun 2016. Selanjutnya pada bulan September 2018 memulai pendidikan D3 Teknik Navigasi Udara Angkatan XI selama tiga tahun di

Politeknik Penerbangan Surabaya sampai sekarang. Selama mengikuti pendidikan di Politeknik Penerbangan Surabaya, telah mengikuti On The Job Training (OJT) I di Perum LPPNI AIRNAV cabang Jakarta Air Traffic Service Center pada bulan Juli – September 2020 dan On The Job Training (OJT) II di Perum LPPNI AIRNAV Cabang Denpasar pada bulan Oktober 2020 – Febuari 2021.